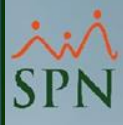

## **Plataforma Autoservicio Autogeneración Cartas Certificación Empleo**

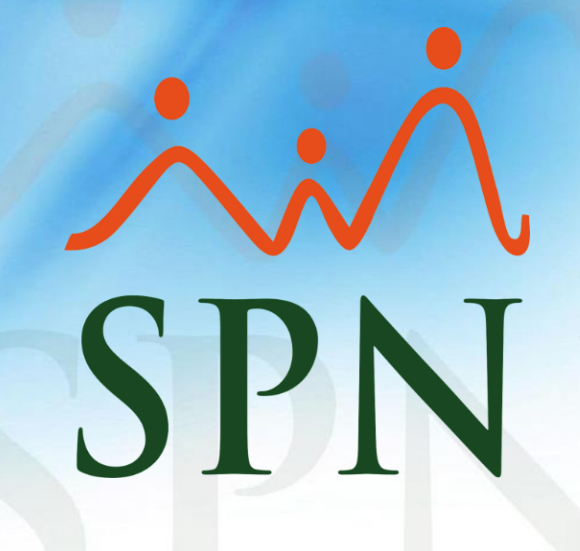

**19-12-2023**

### **Índice**

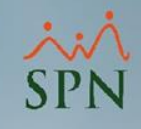

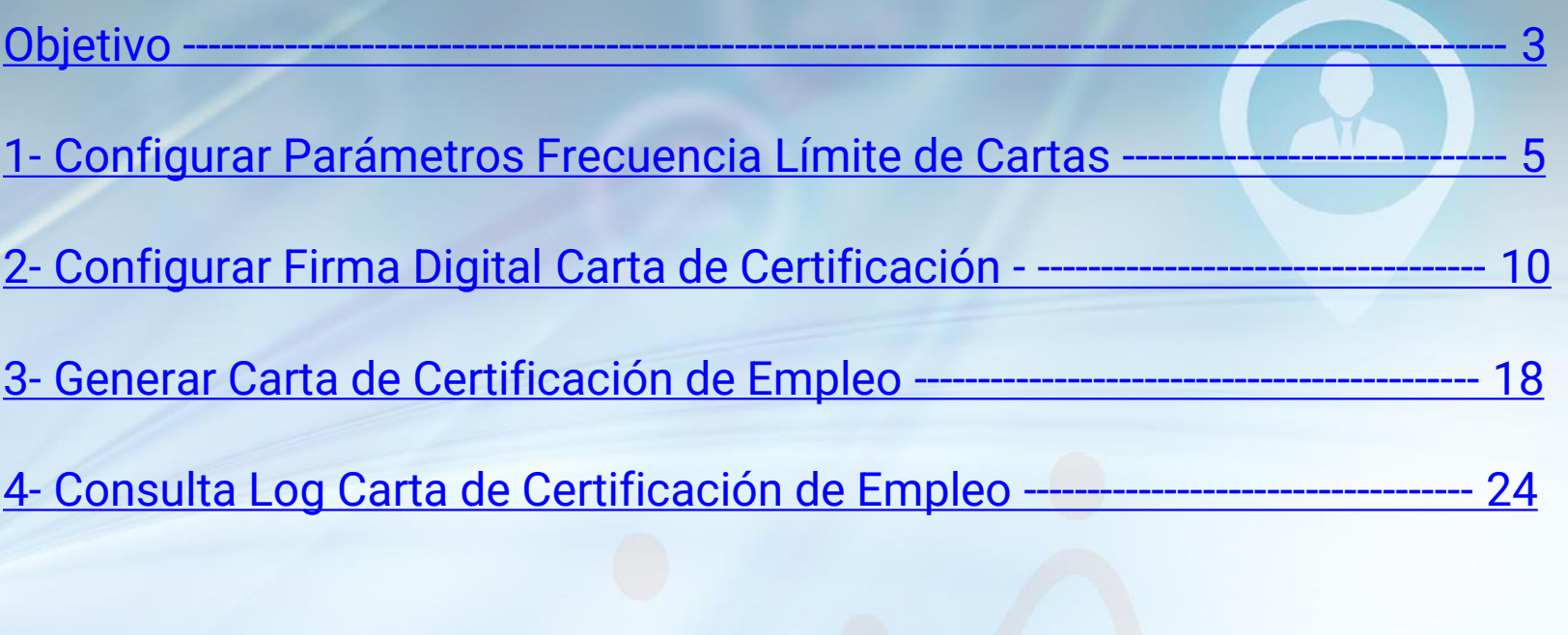

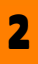

<span id="page-2-0"></span>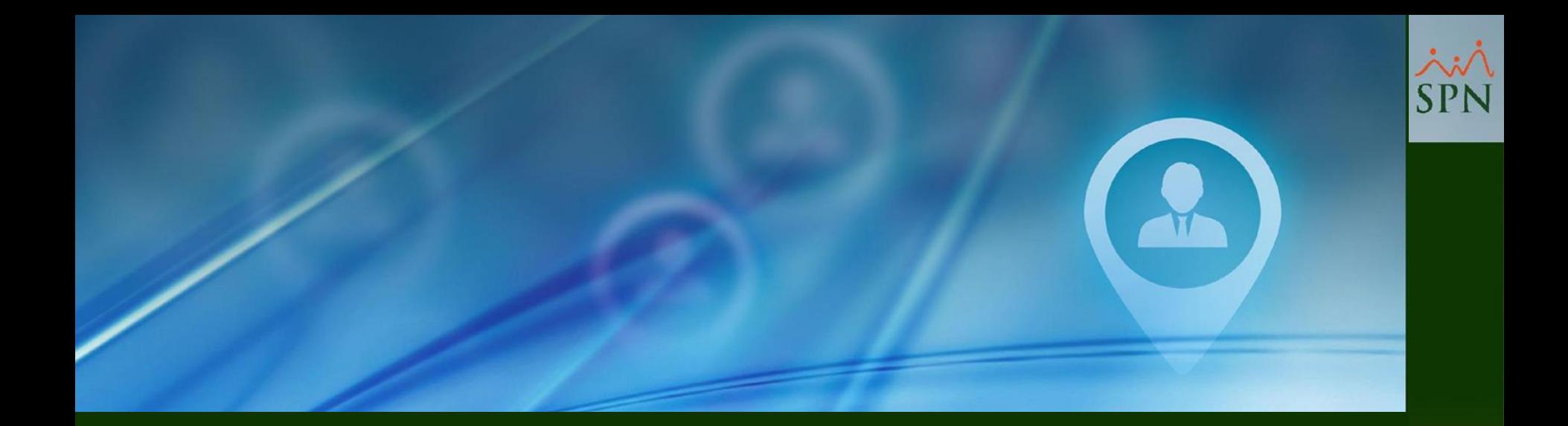

# **Objetivo**

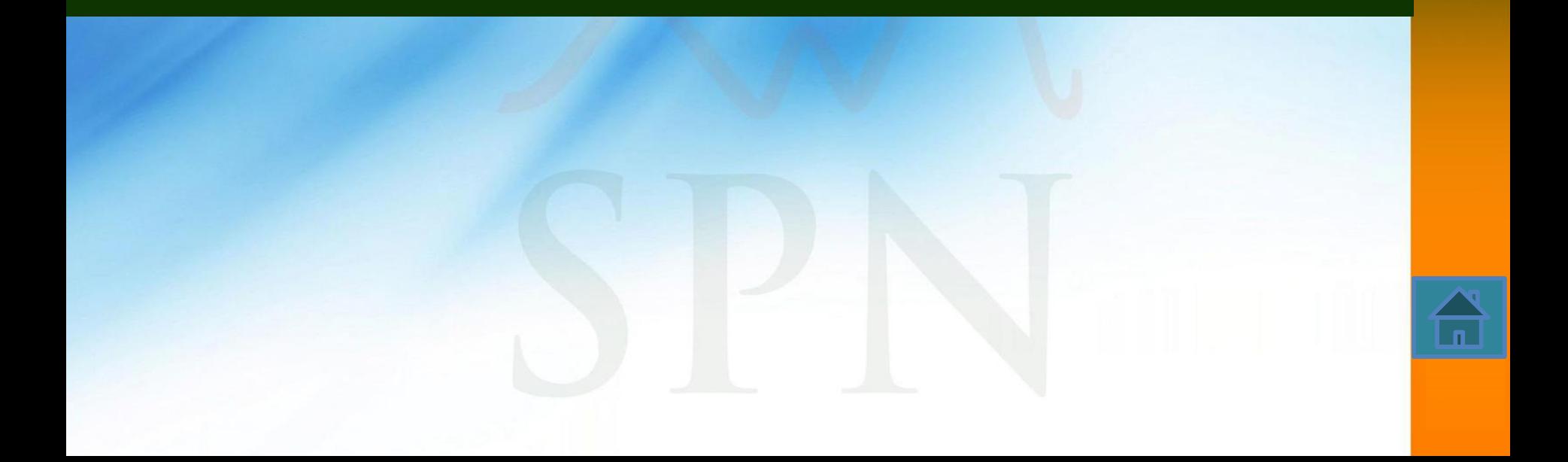

### **Objetivo**

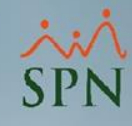

Instruir a los Usuarios sobre como configurar y generar su Carta de Certificación Empleo (Salario Mensual/Anual) desde la Plataforma de Autoservicio.

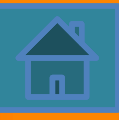

<span id="page-4-0"></span>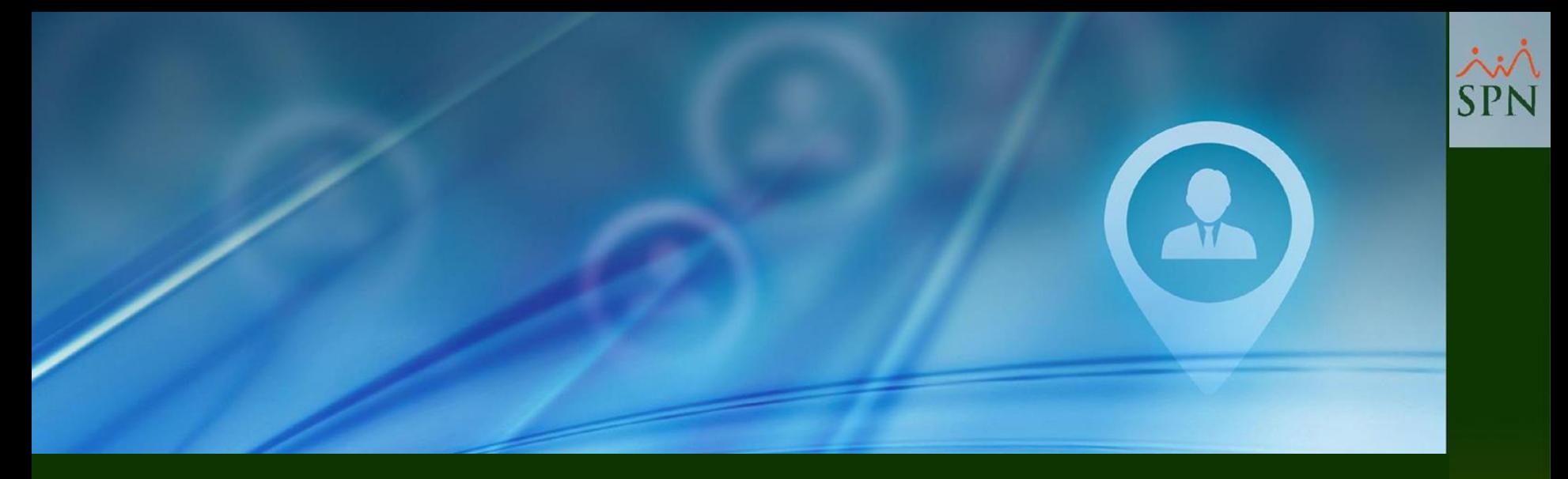

## **1- Configurar Parámetros Límite Generación de Cartas**

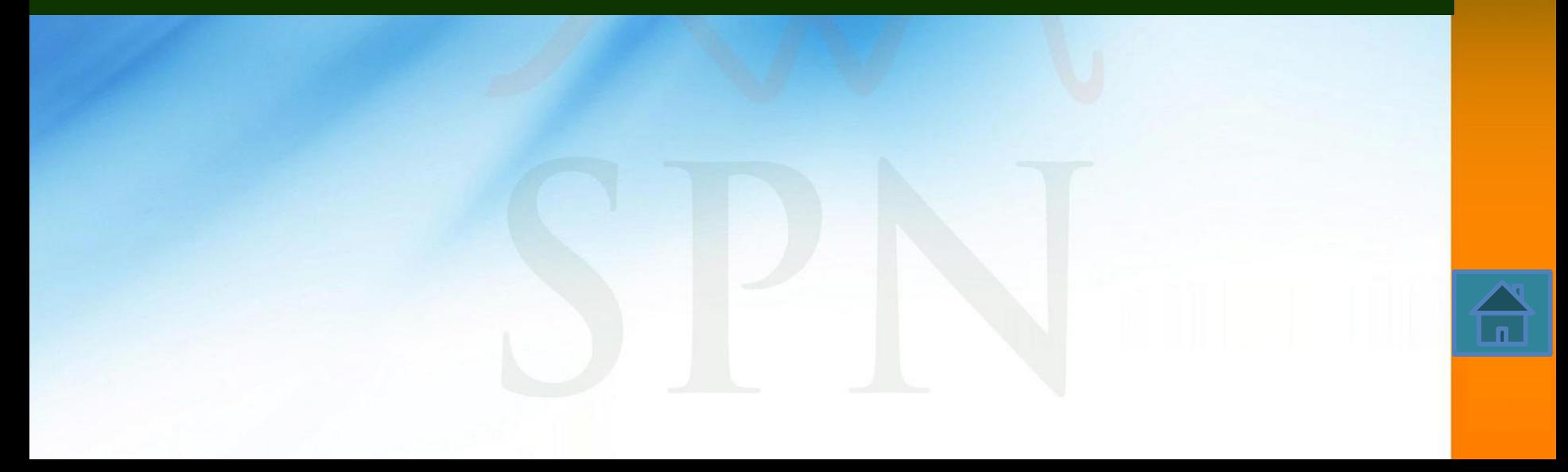

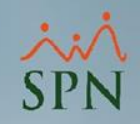

Estos parámetros permiten configurar y controlar con frecuencia las veces en que un colaborador podrá generar sus Cartas de Certificación, vía la Plataforma de Autoservicio.

Dichos parámetros se configuran desde el Módulo de Personal y se debe acceder con las credenciales del Usuario "Supervisor", ya que es el único que tiene acceso a la pantalla "Otros Parámetros Generales", que es donde se configuran los mismos.

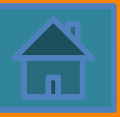

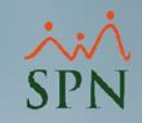

Cabe destacar que cuando un usuario llegue a uno de los límites, el Sistema le presentará en pantalla el correspondiente mensaje de validación.

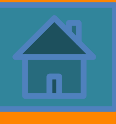

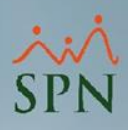

Sistema de Personal (COMPAÑIA 001, SA)

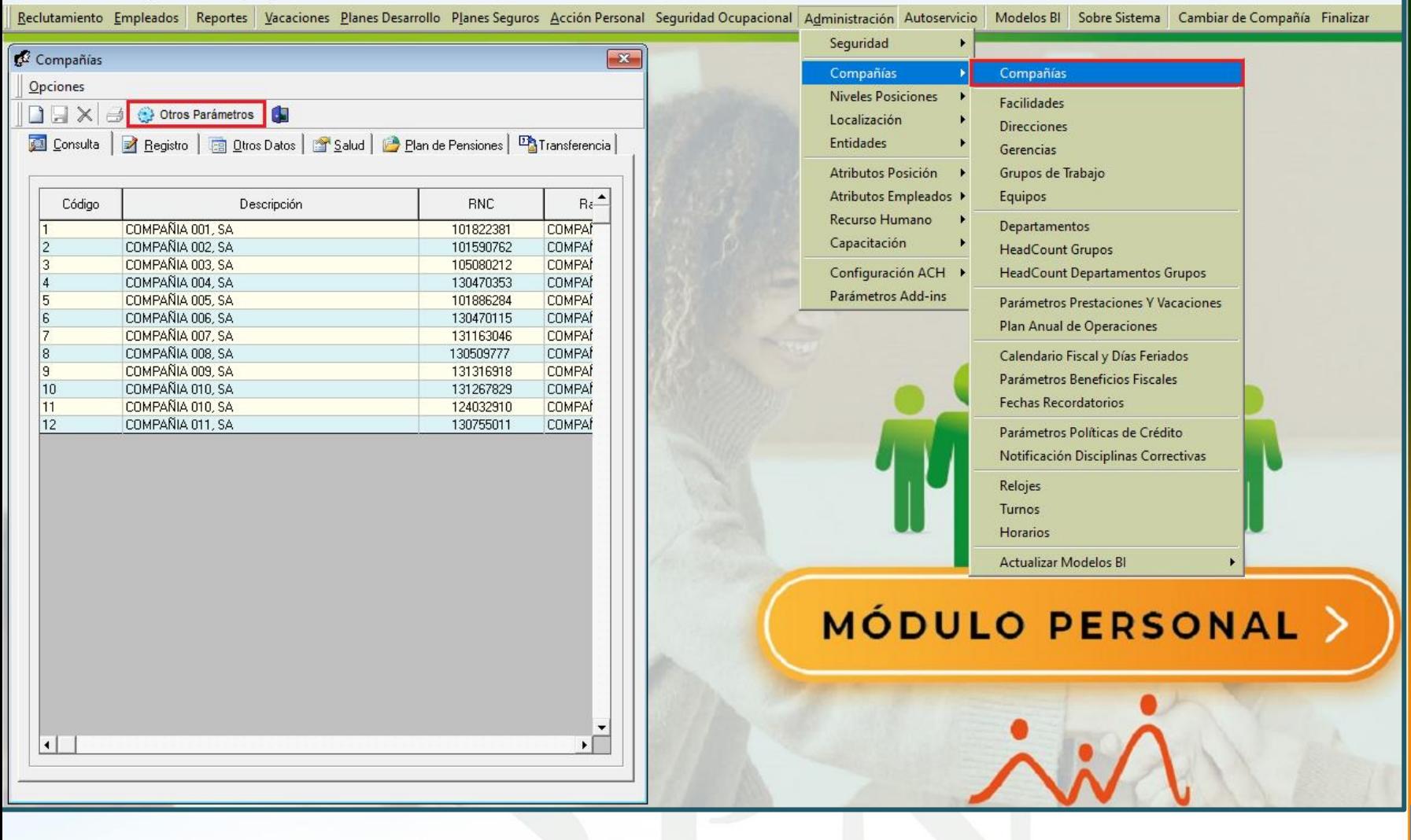

 $\blacksquare$ 

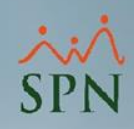

#### Sistema de Personal (COMPAÑIA 001, SA) Reclutamiento Empleados Reportes Vacaciones Planes Desarrollo Planes Sequros Acción Personal Sequridad Ocupacional Administración Autoservicio Modelos BI Sobre Sistema Cambiar de Compañía Finalizar Compañías  $\mathbb{Z}$ **S**<sup>+</sup> Otros Parámetros Generales  $\Sigma\!$ Opeenes Opciones  $\Box$  ,  $\Box$   $\times$   $\Box$ Otros Parámetros Guardar 4 Einalizar Registro | a Otros Datos | 2 Salud | 2 Plan de Pensiones | 2 Transferencia | Consulta Compañía COMPAÑIA 001, SA Filtro Limite Valor Parámetros Tipo de Datos  $Be^+$ Limite Ingreso Validacion Nomina Numérico 40000 Código Descripción **RNC** Dias Limite Requerimiento Personal  $30<sub>1</sub>$ -2 Numérico COMPAÑIA 001, SA 101822381 **COMPAÍ** 3 Limite Carta Empleado Diario Numérico  $\overline{\overline{3}}$ COMPAÑIA 002. SA 101590762 COMPAÍ 4 Limite Carta Empleado Semanal Numérico  $\overline{3}$ COMPAÑIA 003, SA **COMPAÍ** 105080212 5 Limite Carta Empleado Mensual Numérico 5 COMPAÑIA 004, SA 130470353 **COMPAÍ** 6 Dias Limite Requeriiento Personal Numério  $\overline{30}$ COMPAÑIA 005, SA 101886284 **COMPAÍ** COMPAÑIA 006, SA l R 130470115 **COMPAÍ** COMPAÑIA 007, SA 131163046 **COMPAÍ** SPN - Módulo de Personal × COMPAÑIA 008. SA 130509777 COMPAÍ 18 ١я COMPAÑIA 009, SA **COMPAÍ** 131316918  $|10$ COMPAÑIA 010, SA 131267829 **COMPAI** 11 COMPAÑIA 010, SA 124032910 **COMPAÍ** Registro actualizado satisfactoriamente 12 COMPAÑIA 011, SA 130755011 **COMPAÍ** Aceptar ⊧⊟  $\vert \cdot \vert$

Allí se coloca la cantidad de veces (máximo) que puede generar la carta de certificación.

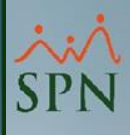

<span id="page-9-0"></span>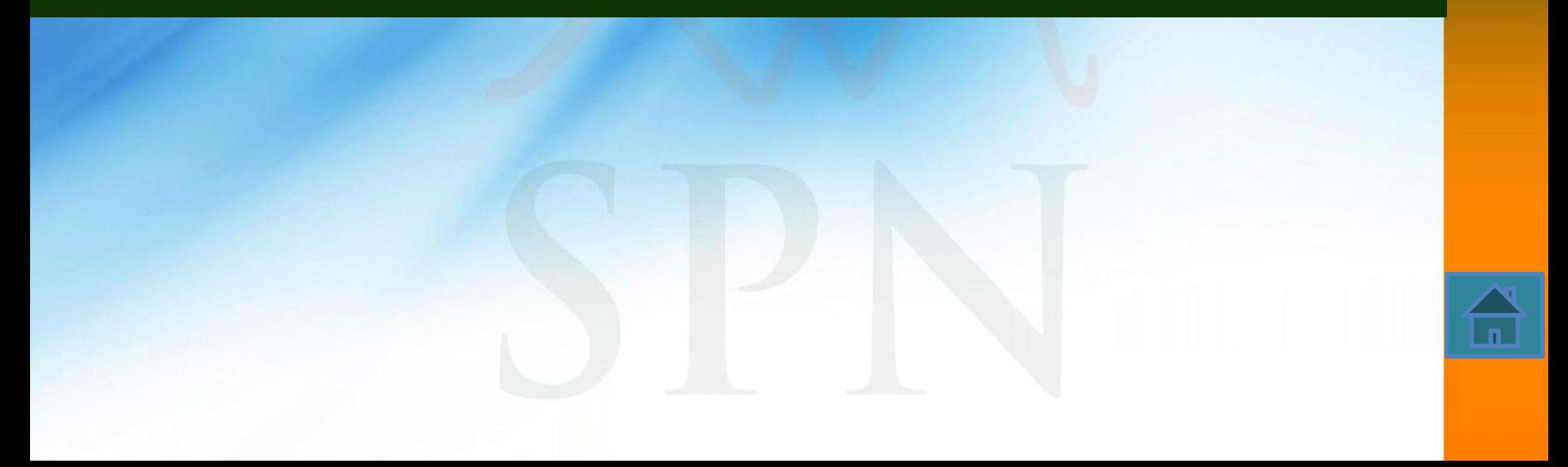

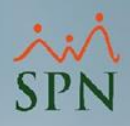

- Esta funcionalidad permite configurar la firma digital que se visualizará en la Carta de Certificación de Empleo (Salario Mensual/Anual) que los Usuarios generen desde la Plataforma de Autoservicio.
- Esta configuración se realiza desde el Módulo de Personal en la pantalla "Configuración de Firmas y Logo para Acciones de Personal".

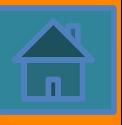

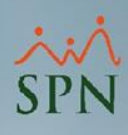

#### Sistema de Personal (COMPAÑIA 001, SA)

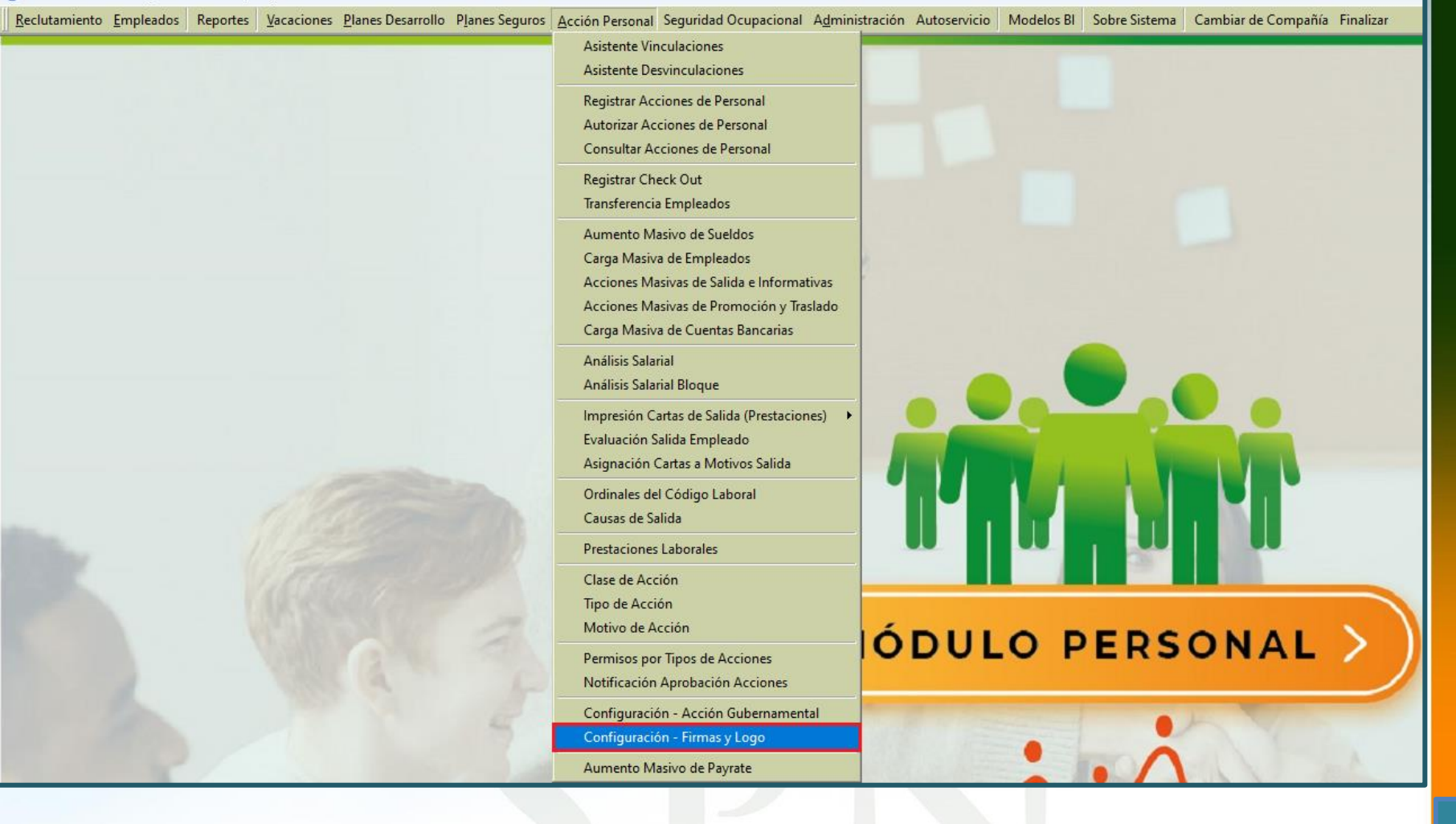

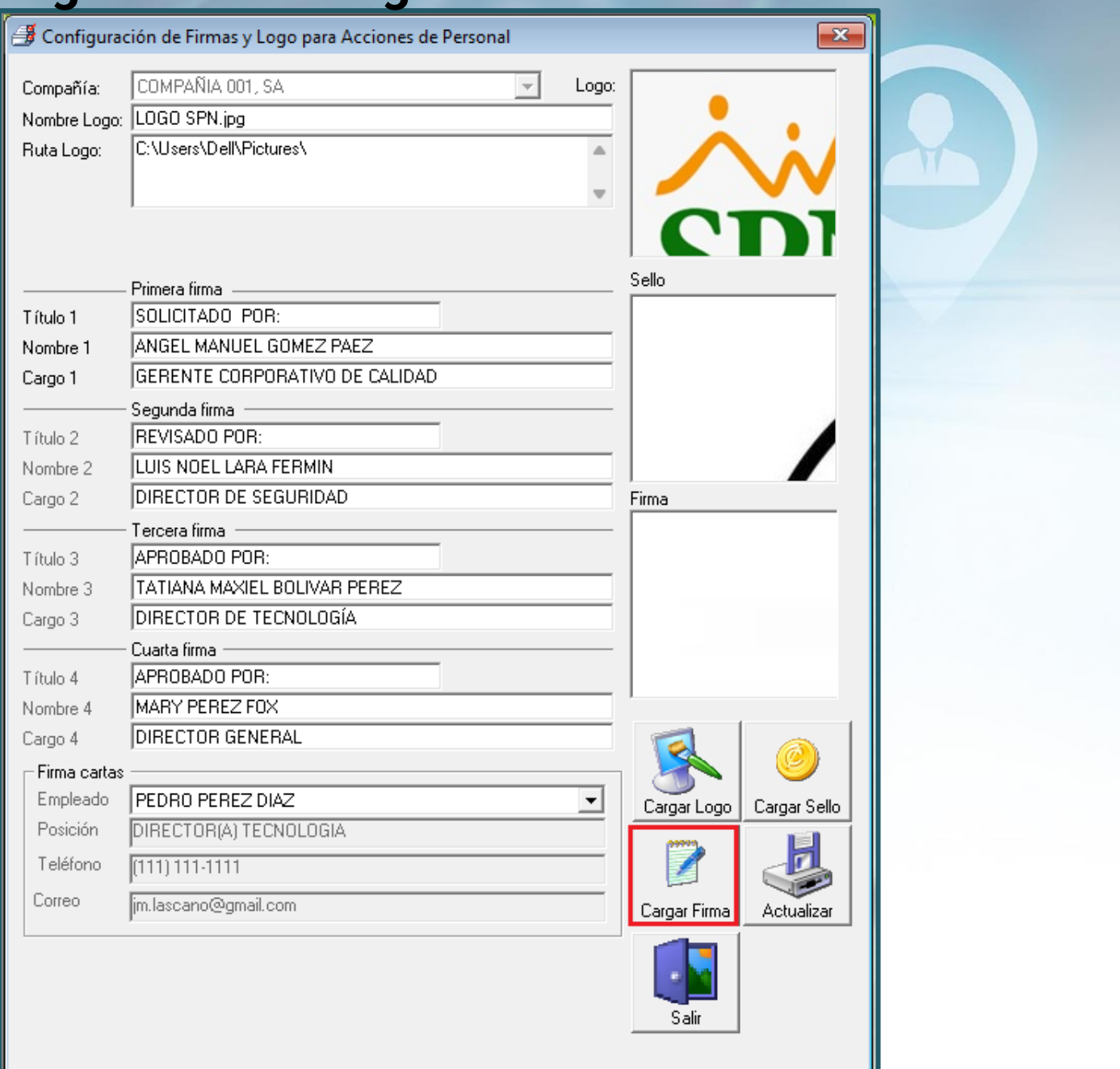

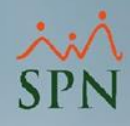

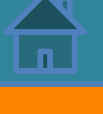

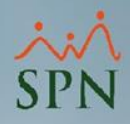

Cuando el usuario hace clic sobre el botón "Cargar Firma", se desplegará el explorador de Windows, se procede a ubicar en el mismo la ruta del archivo que se requiere vincula como firma digital, se hace doble clic sobre el archivo, luego de ello se visualizará una vista previa de dicho archivo en el apartado "Firma".

Cabe destacar que el peso máximo por archivo es de 5MB (Mega Bytes) y que los formatos de archivos permitidos son: (.bmp, .jpg, .jpeg, .png y .gif).

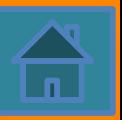

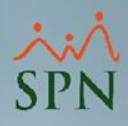

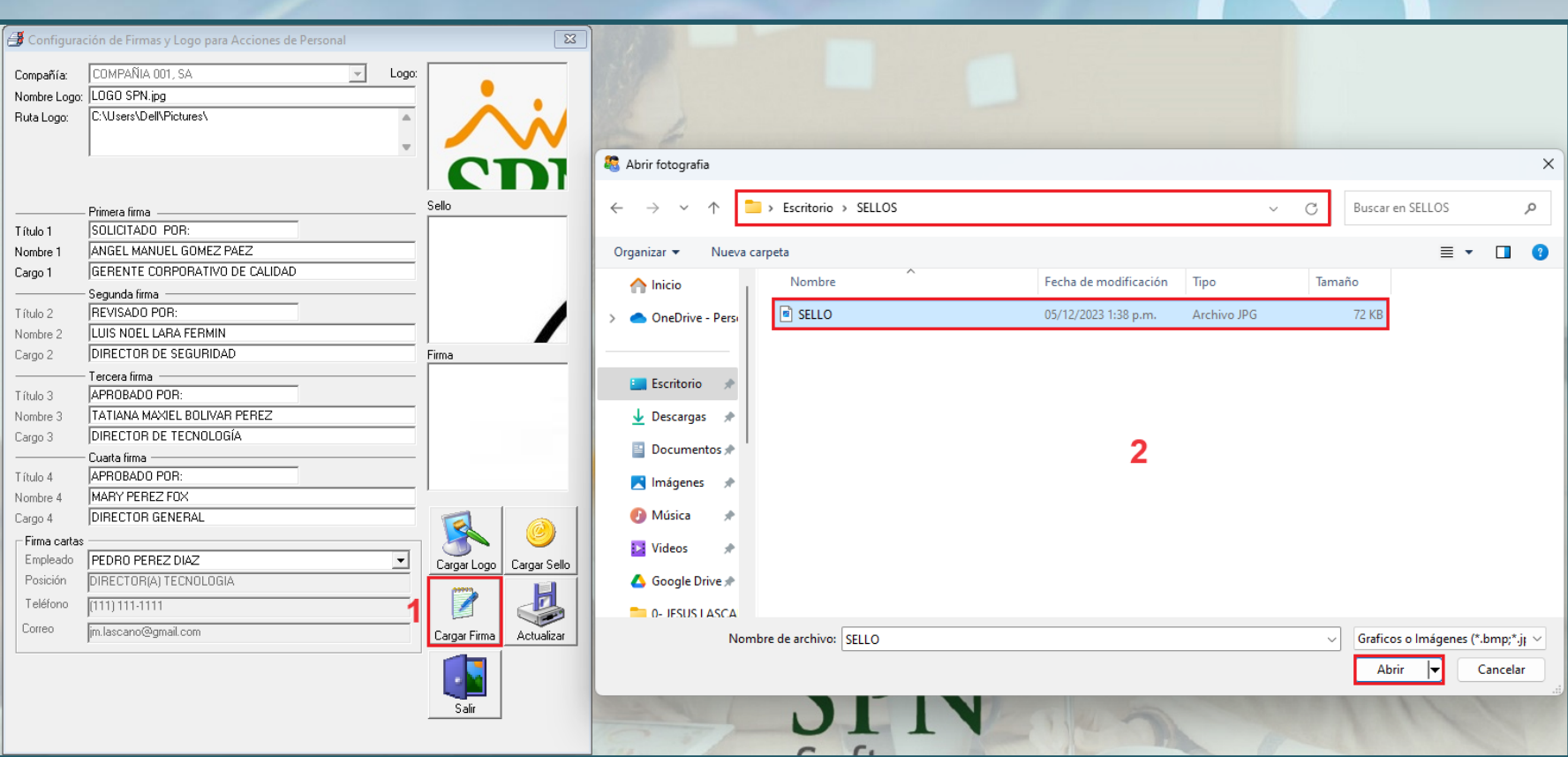

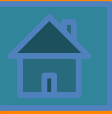

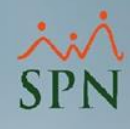

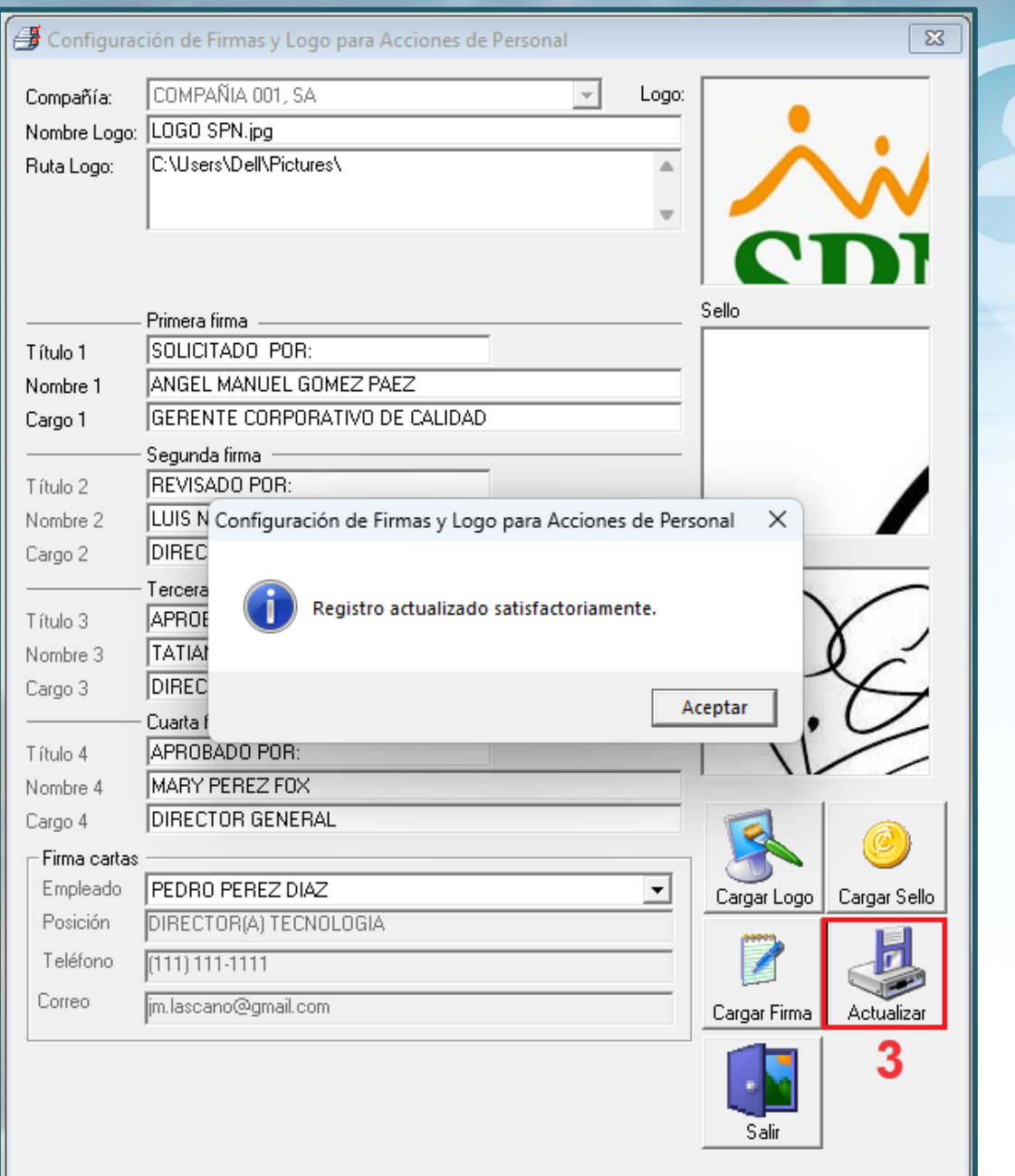

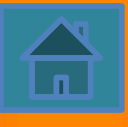

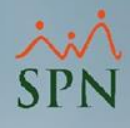

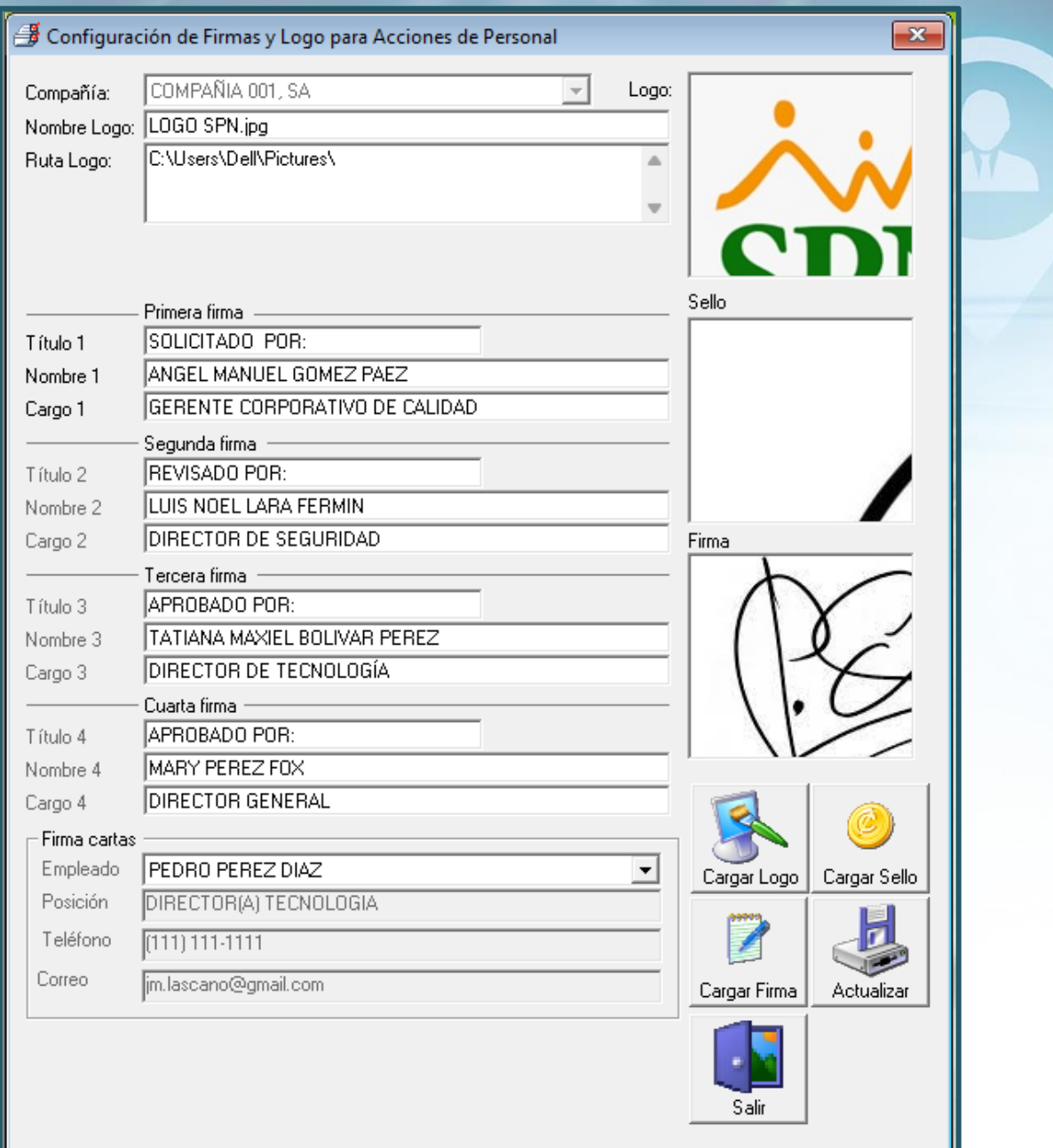

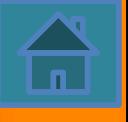

<span id="page-17-0"></span>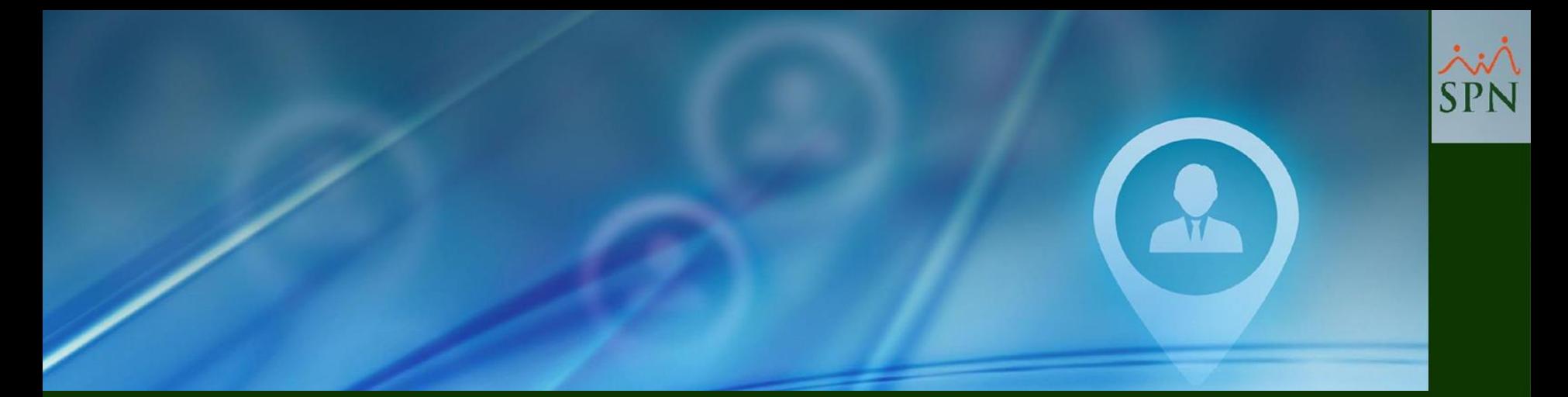

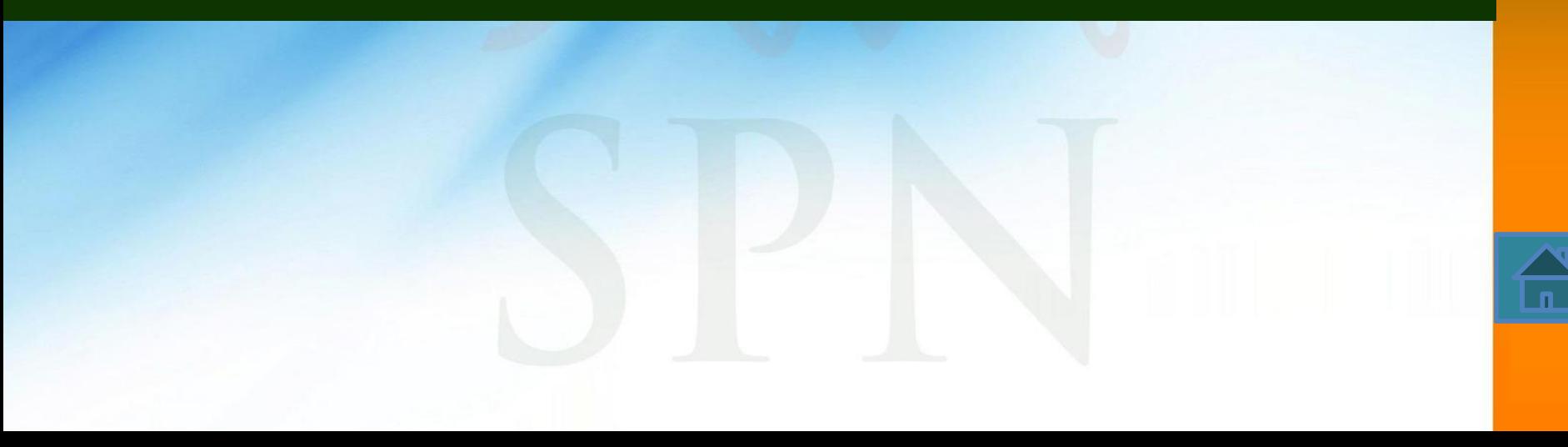

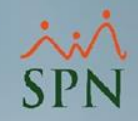

Cabe destacar que el Perfil del Usuario debe tener asignado el Módulo "24. GENERAR CARTAS" y la Función "24.1 Generar Carta Certificación".

Al iniciar sesión en la Plataforma de Autoservicio, para acceder a esta funcionalidad, el Usuario debe hacer clic en el módulo "24. GENERAR CARTAS", luego hacer clic en la función "24.1 Generar Carta Certificación" y posteriormente realizar los siguientes pasos:

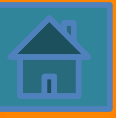

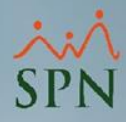

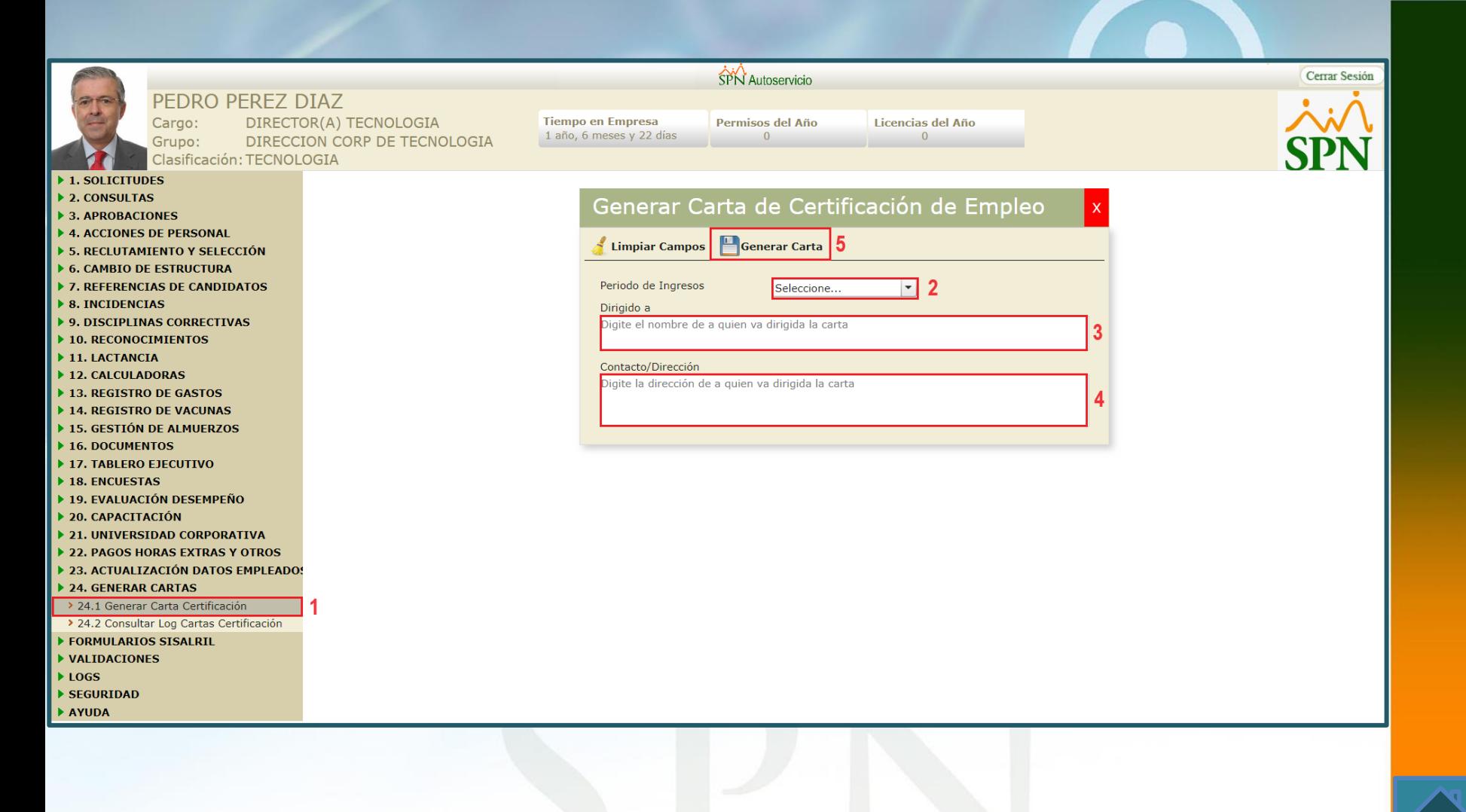

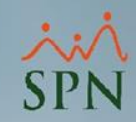

### Seleccionar el Periodo de Ingresos, es decir, Salario Anual

#### o Mensual.

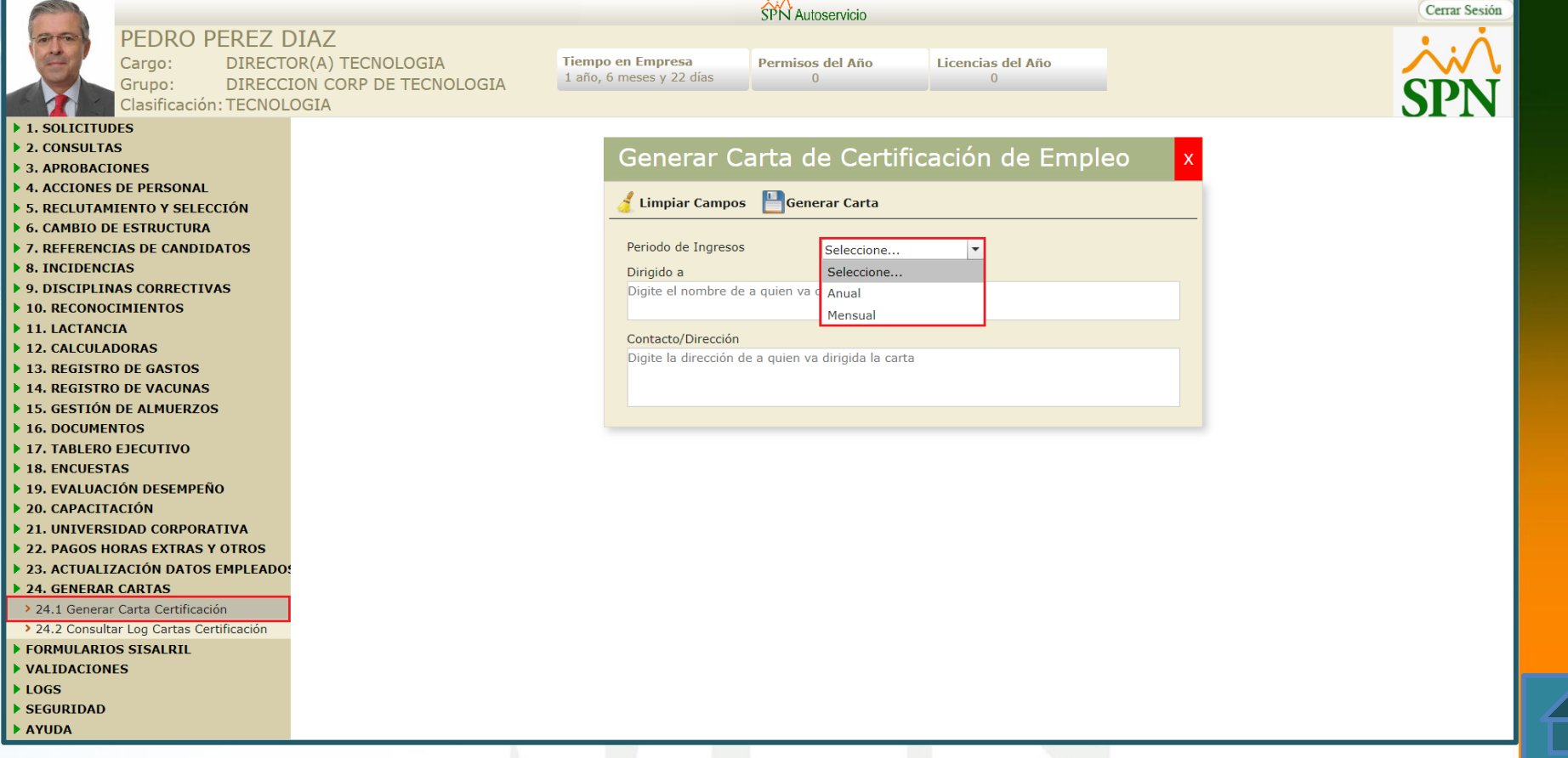

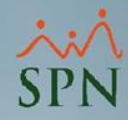

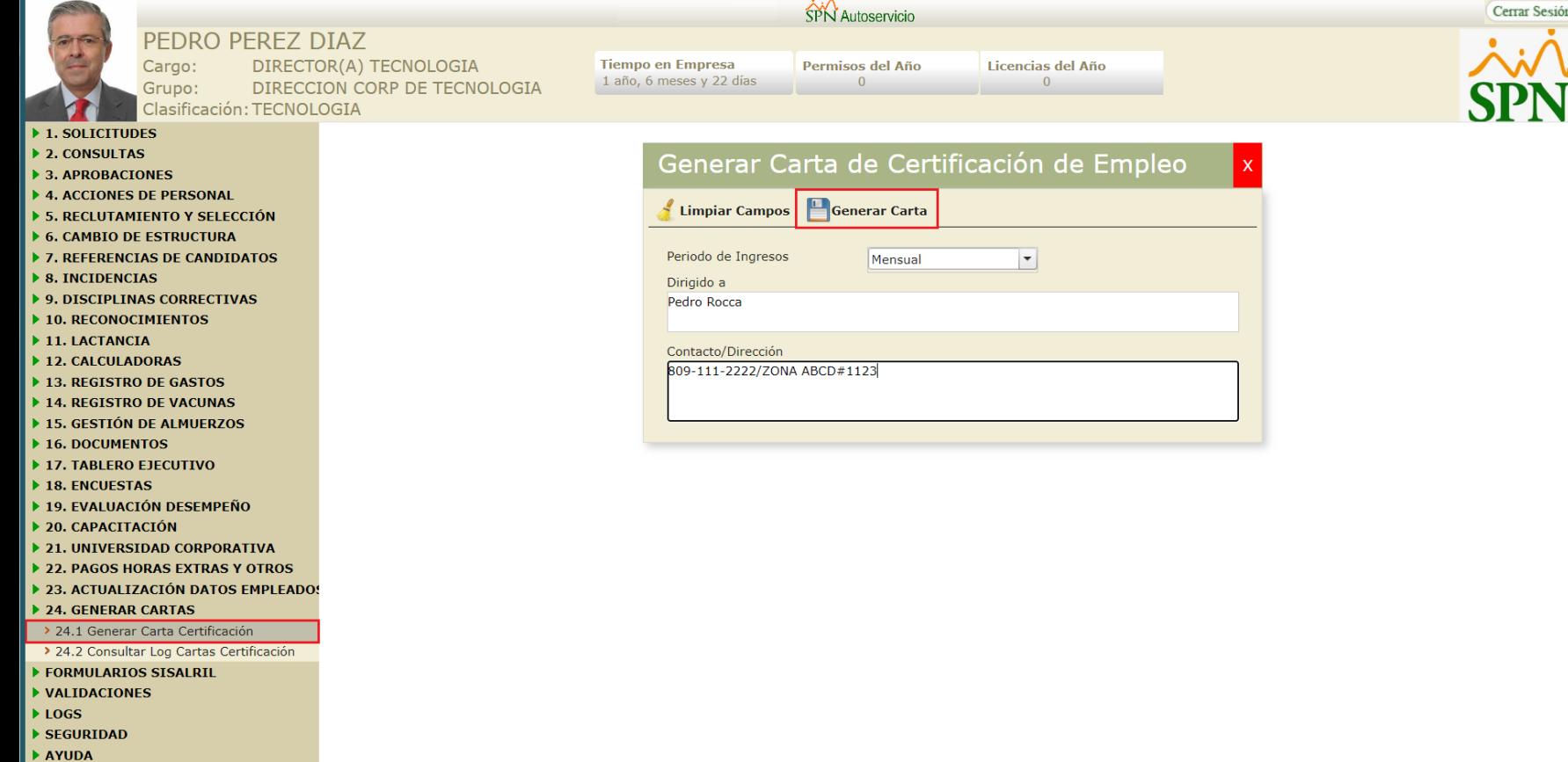

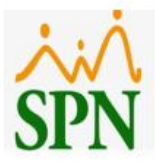

**Señores** Pedro Rocca, 809-111-2222/ZONA ABCD#1123

#### Carta de Certificación Laboral

Con la presente hacemos constar que el señor PEDRO PEREZ DIAZ, portador de la cédula de identidad y electoral No. 010-1107055-2, labora en esta empresa desde el 6/6/2022.

Actualmente ocupa el puesto de DIRECTOR(A) TECNOLOGIA y devenga un sueldo mensual de RD\$375,000.00.

La presente constancia la expedimos a los 20 días del mes diciembre del año 2023.

**CINTHIA GAZ** DIRECTOR (A) GESTION HUMANA **Contacto: 809-959-9292** 

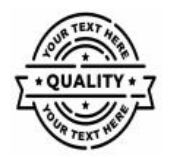

ID Carta: 25

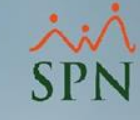

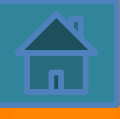

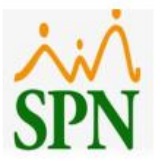

**Señores** Pedro Rocca, 809-111-2222/ZONA ABCD#1123

#### Carta de Certificación Laboral

Con la presente hacemos constar que el señor PEDRO PEREZ DIAZ, portador de la cédula de identidad y electoral No. 010-1107055-2, labora en esta empresa desde el 6/6/2022.

Actualmente ocupa el puesto de DIRECTOR(A) TECNOLOGIA y devenga un sueldo anual de RD\$4,500,000.00.

La presente constancia la expedimos a los 20 días del mes diciembre del año 2023.

**CINTHIA GAZ** DIRECTOR (A) GESTION HUMANA **Contacto: 809-959-9292** 

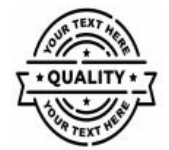

ID Carta: 24

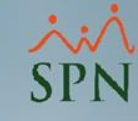

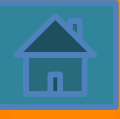

<span id="page-24-0"></span>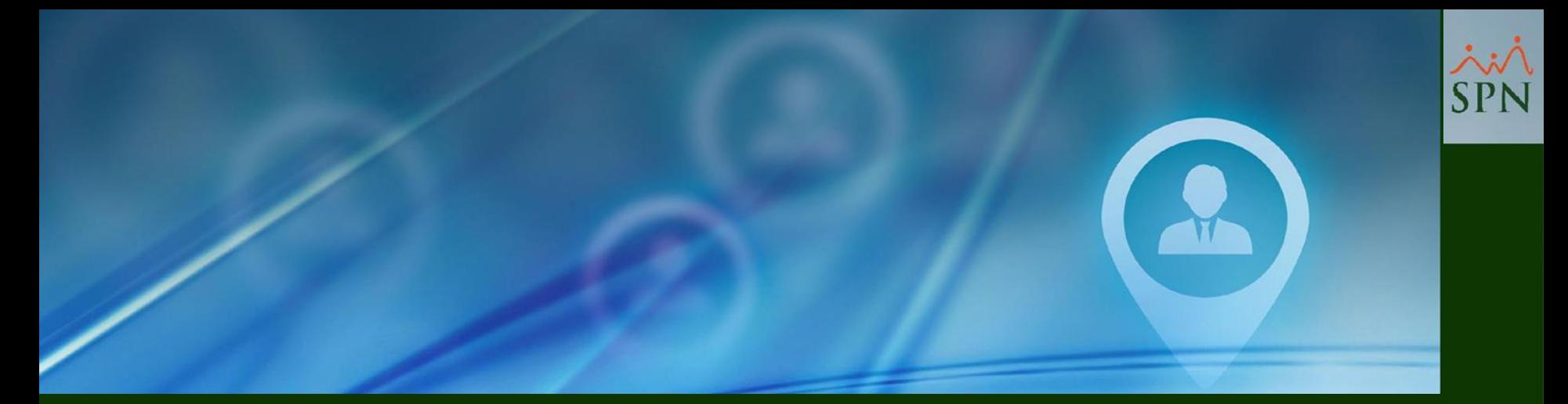

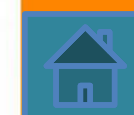

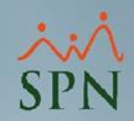

Esta funcionalidad permite realizar consultas haciendo uso y combinando los distintos criterios búsqueda, con el objetivo de conocer quiénes han generado Cartas de Certificación de Empleo (Salario Anual/Mensual) en un determinado periodo de tiempo.

Cabe destacar que el Perfil del Usuario debe tener asignado el Módulo "24. GENERAR CARTAS" y la Función "24.2 Consultar Log Cartas Certificación".

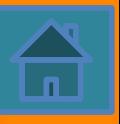

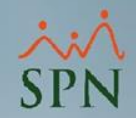

Adicionalmente se conocerá la Fecha, Hora, A quien fue dirigida la carta, el Usuario y el Nombre del Dispositivos de donde se generaron las mismas.

Al iniciar sesión en la Plataforma de Autoservicio, para acceder a esta funcionalidad, el Usuario debe hacer clic en el módulo "24. GENERAR CARTAS", luego hacer clic en la función "24.2 Consultar Log Cartas Certificación" y posteriormente realizar los siguientes pasos:

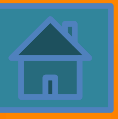

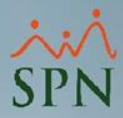

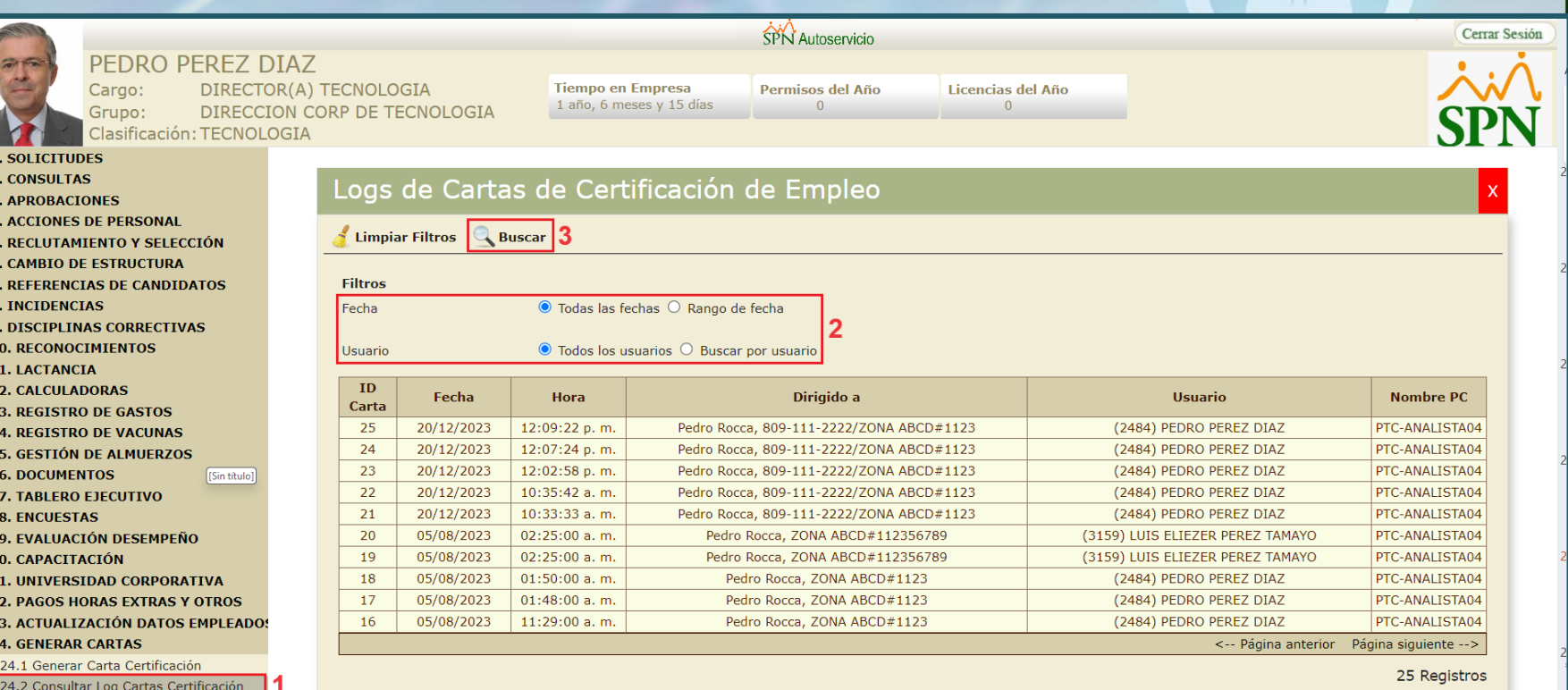

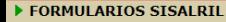

▶ VALIDACIONES

 $\begin{array}{c} \n \rightarrow 1 \\
\rightarrow 1\n \end{array}$  $\frac{1}{2}$  $\begin{array}{c} \rightarrow 1 \\ \rightarrow 2 \end{array}$  $\begin{array}{c} \rightarrow 2 \\ \rightarrow 2 \end{array}$  $\blacktriangleright$  2

- $\blacktriangleright$  LOGS
- SEGURIDAD
- AYUDA

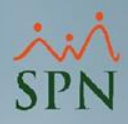

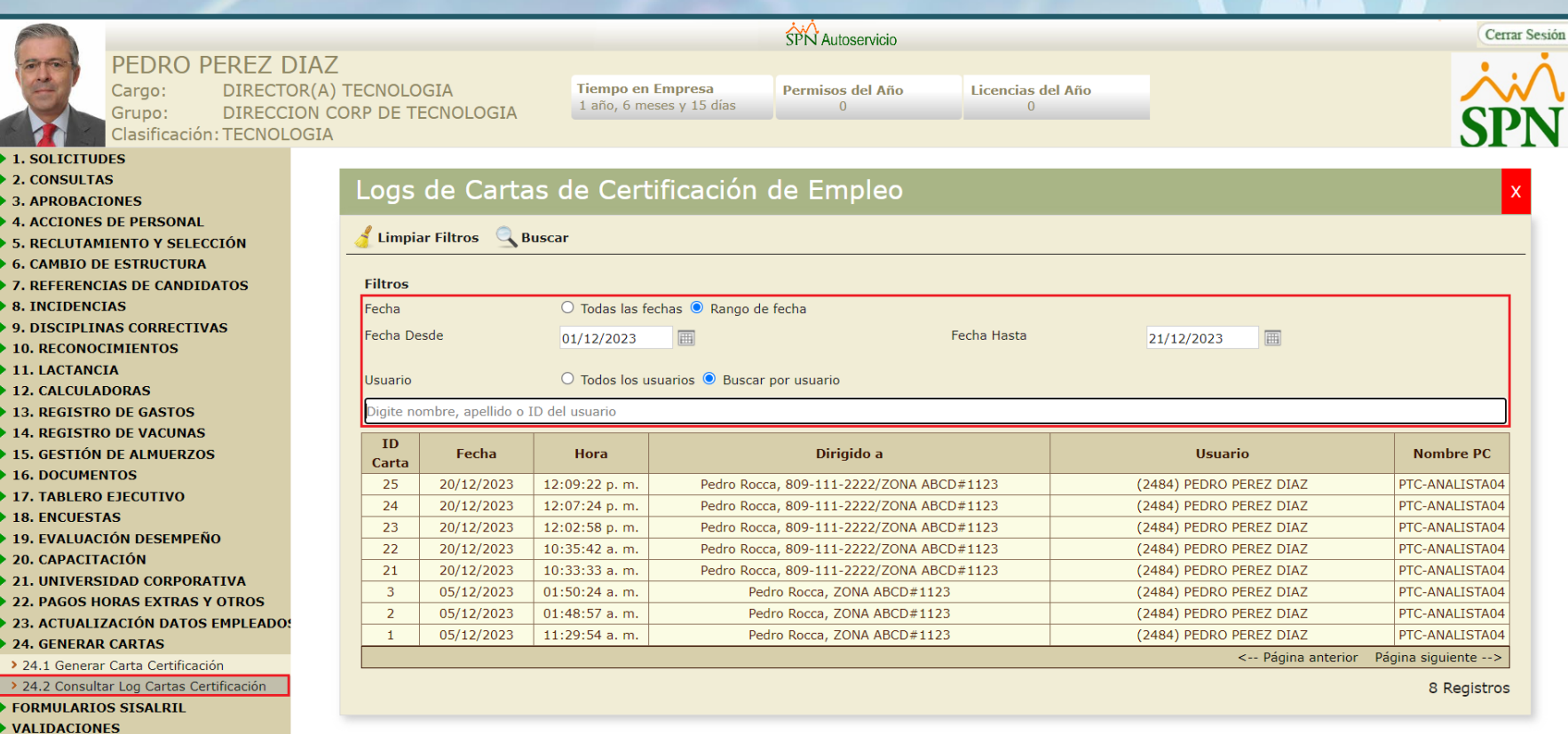

 $\blacktriangleright$  LOGS SEGURIDAD AYUDA

 $\widehat{\mathbf{h}}$ 

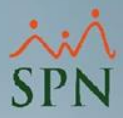

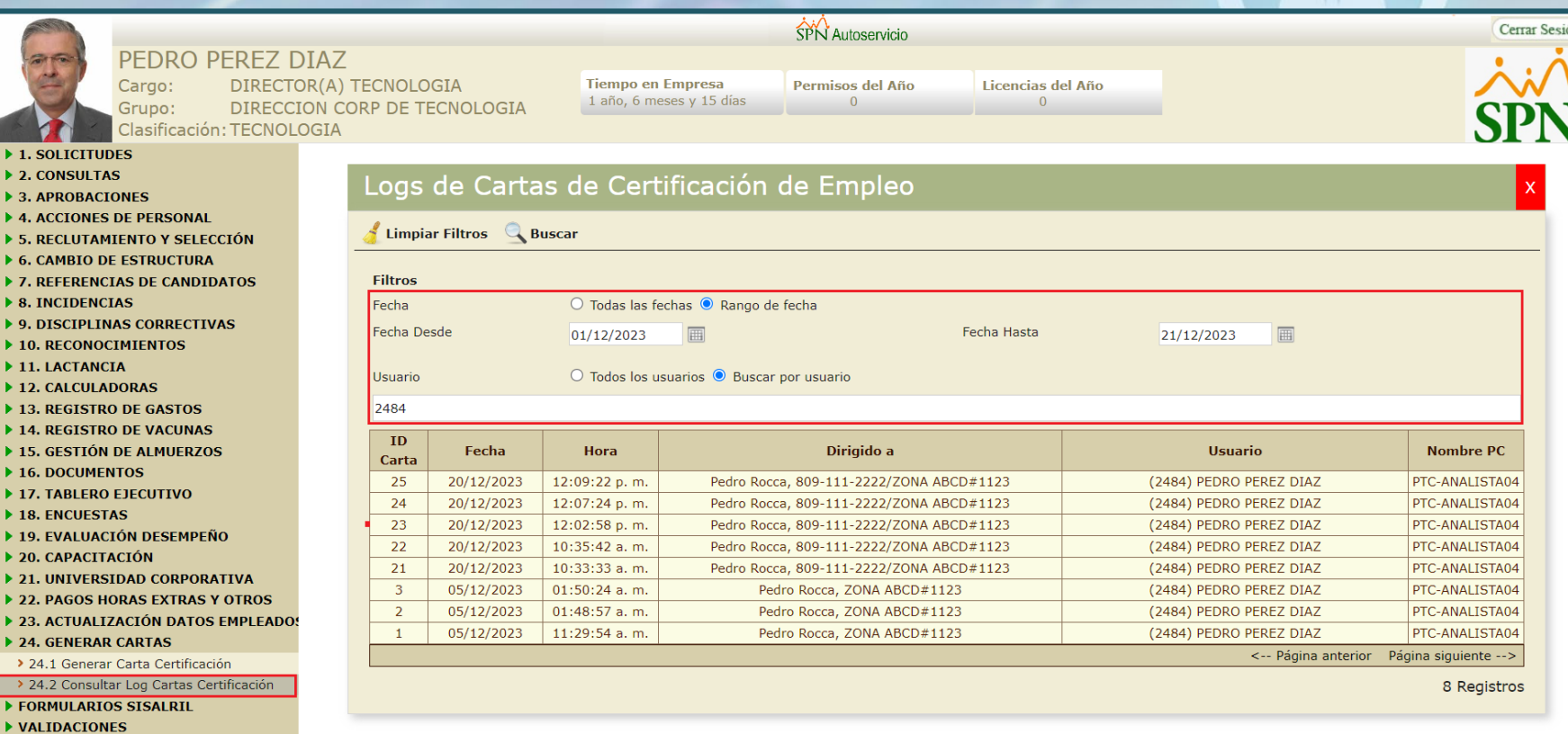

 $\blacktriangleright$  2

 $F$ 

LOGS<sup>1</sup> SEGURIDAD AYUDA

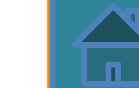

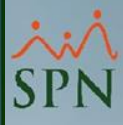

## **Plataforma Autoservicio Autogeneración Cartas Certificación Empleo**

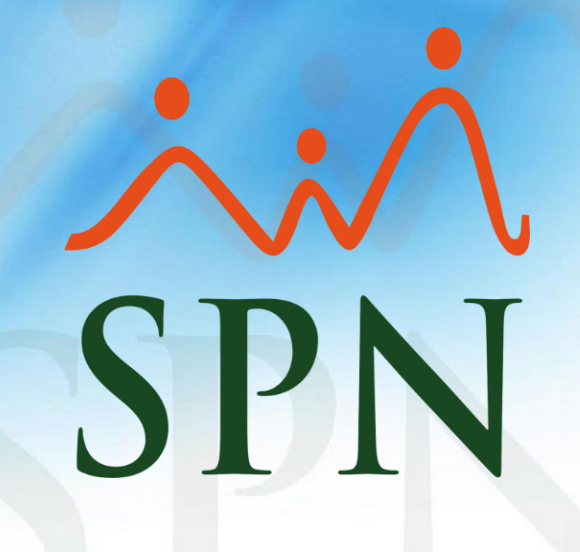

**19-12-2023**